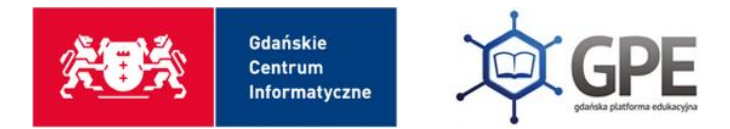

## Instrukcja dot. włączenia MFA – Microsoft Authenticator

Wejdź na stronę [edu.gdansk.pl](https://edu.gdansk.pl/) i zaloguj się na swoje konto. Następnie, z widocznych kafelków wybierz Office 365.

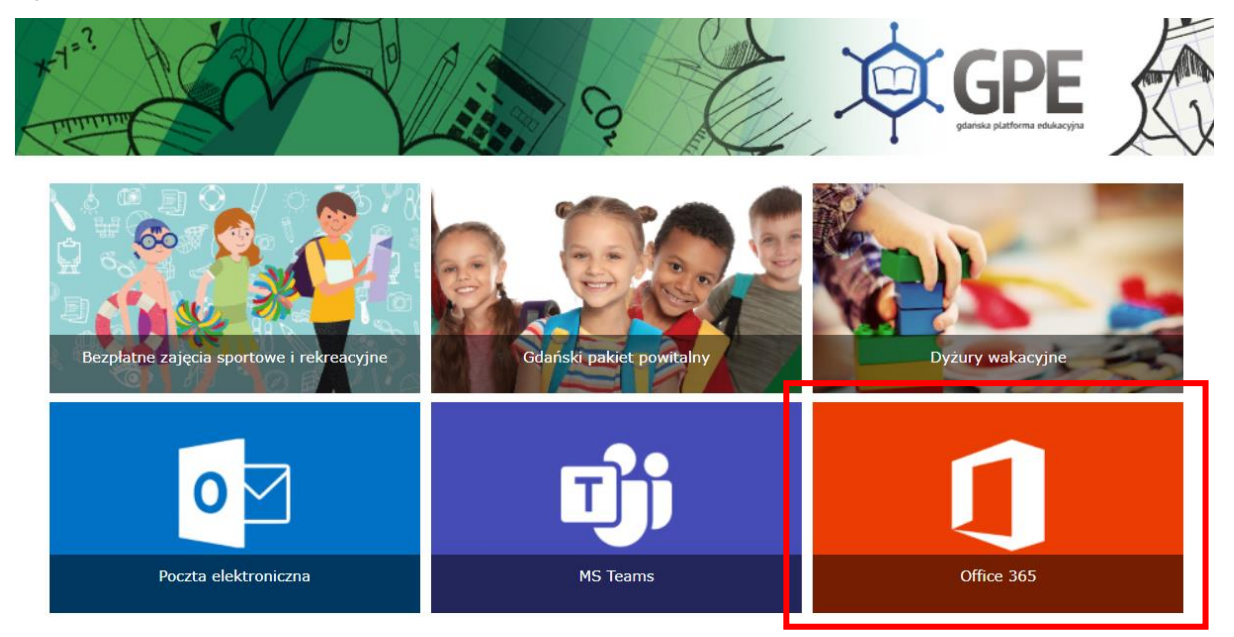

Po zalogowaniu się na swoje konto, system wymusi na nas dodanie dodatkowego etapu uwierzytelniania, aby zwiększyć bezpieczeństwo.

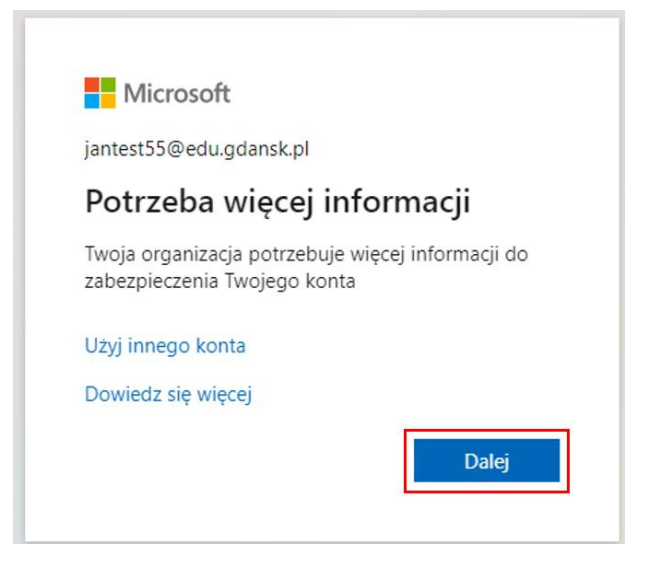

Gdańska Platforma Edukacyjna edu.gdansk.pl **Serwis GPE** pon.-pt. 8:00-16:00 | gpe.edu.gdansk.pl

Po kliknięciu przycisku **Dalej** zostaniemy przeniesieni do okna:

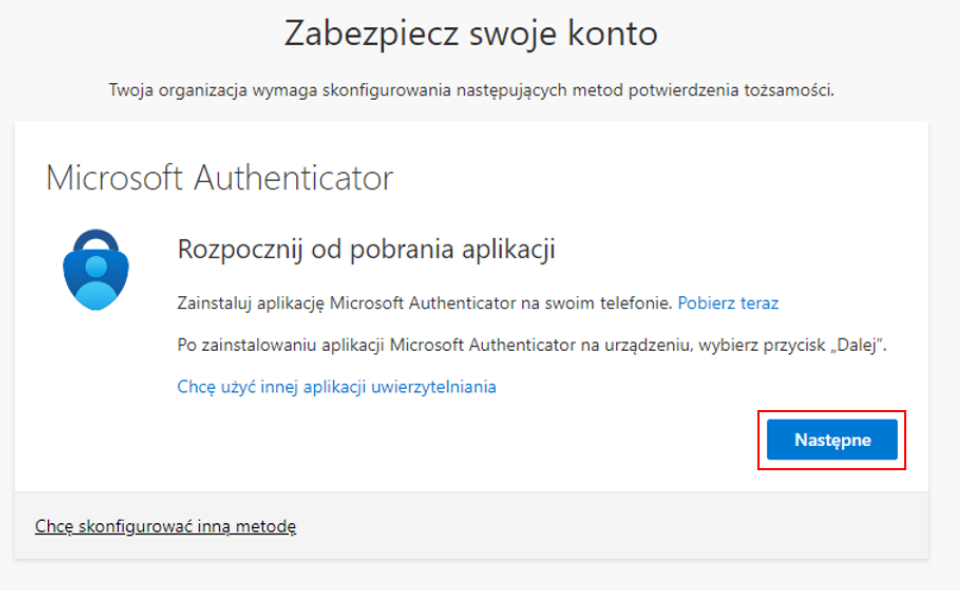

Należy pobrać aplikację na swój telefon. Aplikacja jest dostępna do pobrania na telefon w Google Play Store (Android) lub AppStore (iOS).

Postępujemy zgodnie z instrukcjami wyświetlonymi na ekranie telefonu i komputera.

Klikając 'Następne' zostaniemy przeniesieni do okienka:

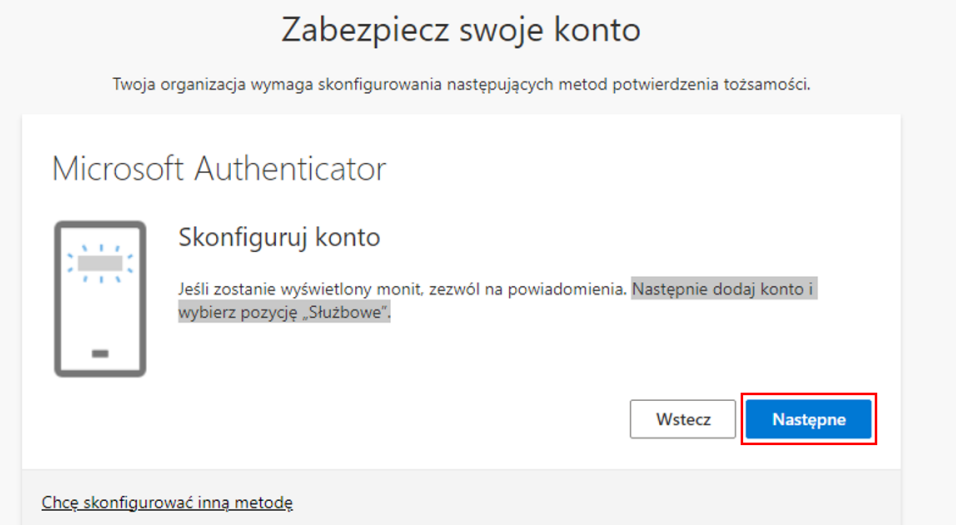

Po kliknięciu przycisku **Następne** wyświetli się kod QR.

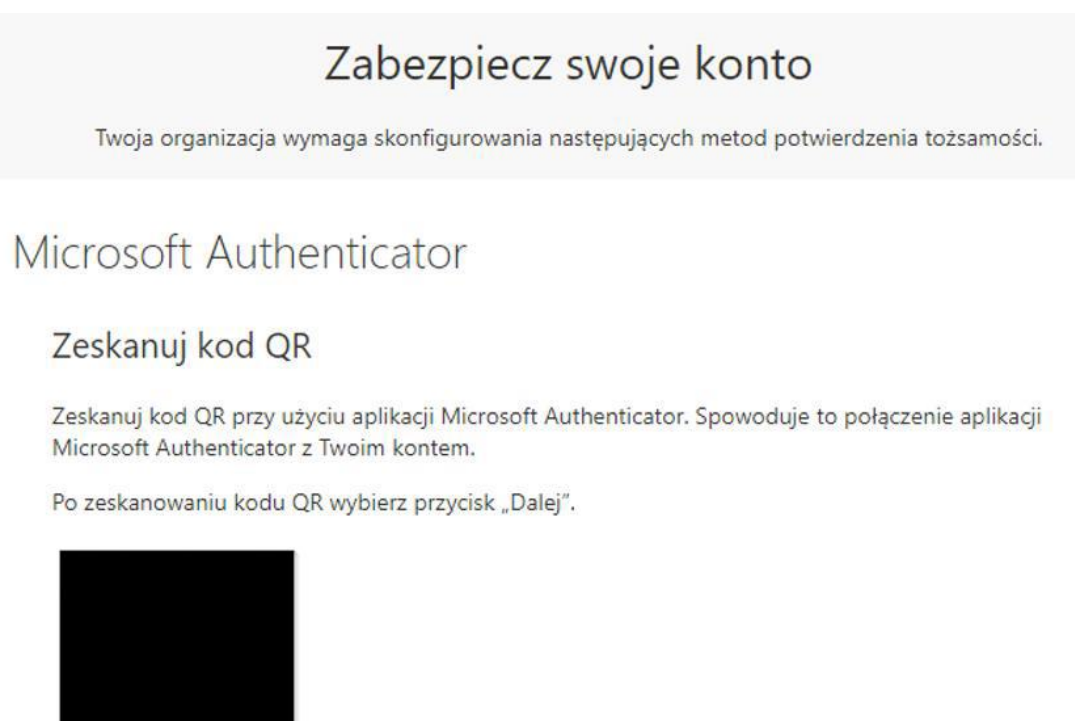

Nie możesz zeskanować obrazu?

Chce skonfigurować inną metodę

W aplikacji na telefonie klikamy **zeskanuj kod QR** i skanujemy kod wyświetlany w komputerze. Następnie należy zatwierdzić powiadomienie przysłane na telefon.

**Następne** 

Wstecz

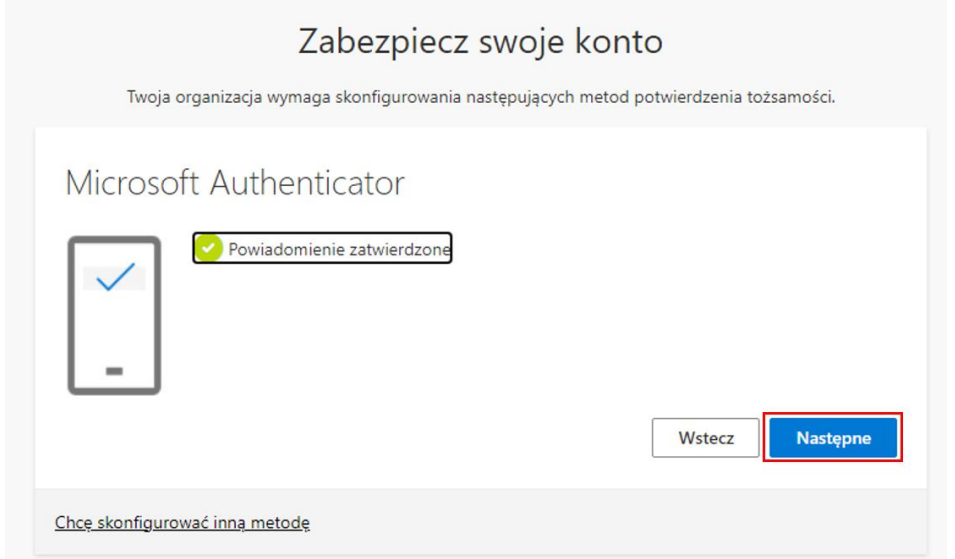

Należy kliknąć **Następne**.

Gdańska Platforma Edukacyjna edu.gdansk.pl **Serwis GPE** pon.-pt. 8:00-16:00 | gpe.edu.gdansk.pl

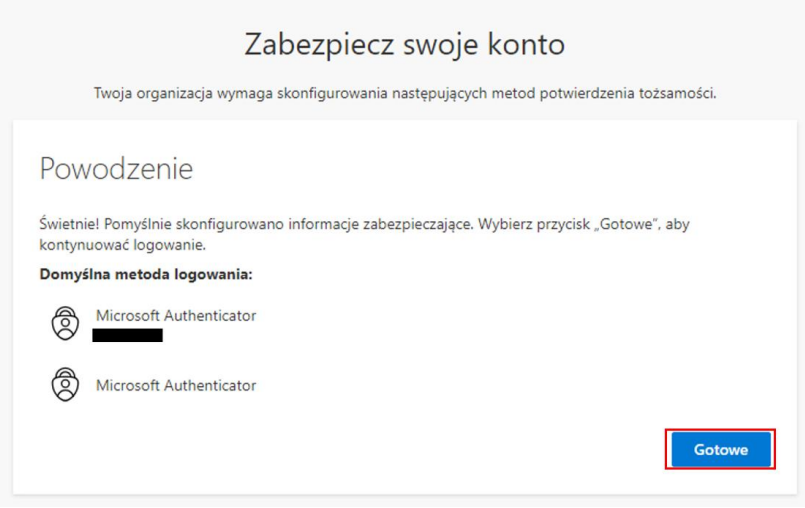

Od teraz, podczas kolejnych logowań, będziemy musieli potwierdzić tożsamość również za pomocą aplikacji na telefonie, co zapewni dodatkowe zabezpieczenie konta. Teraz możemy zalogować się do Office 365.

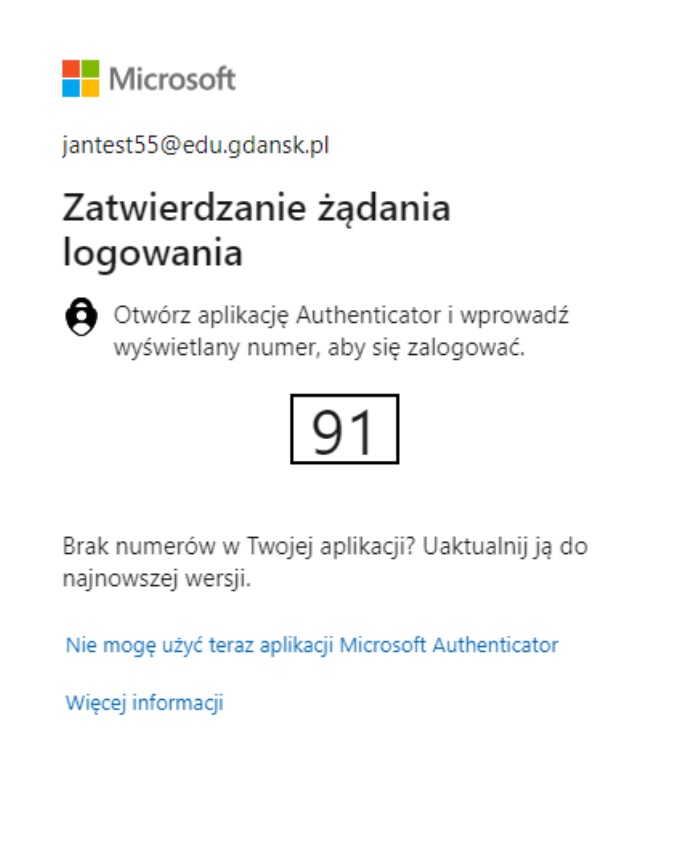

Gdańska Platforma Edukacyjna edu.gdansk.pl Serwis GPE pon.-pt. 8:00-16:00 | gpe.edu.gdansk.pl